## Viewing Disk Space and Bandwidth Usage

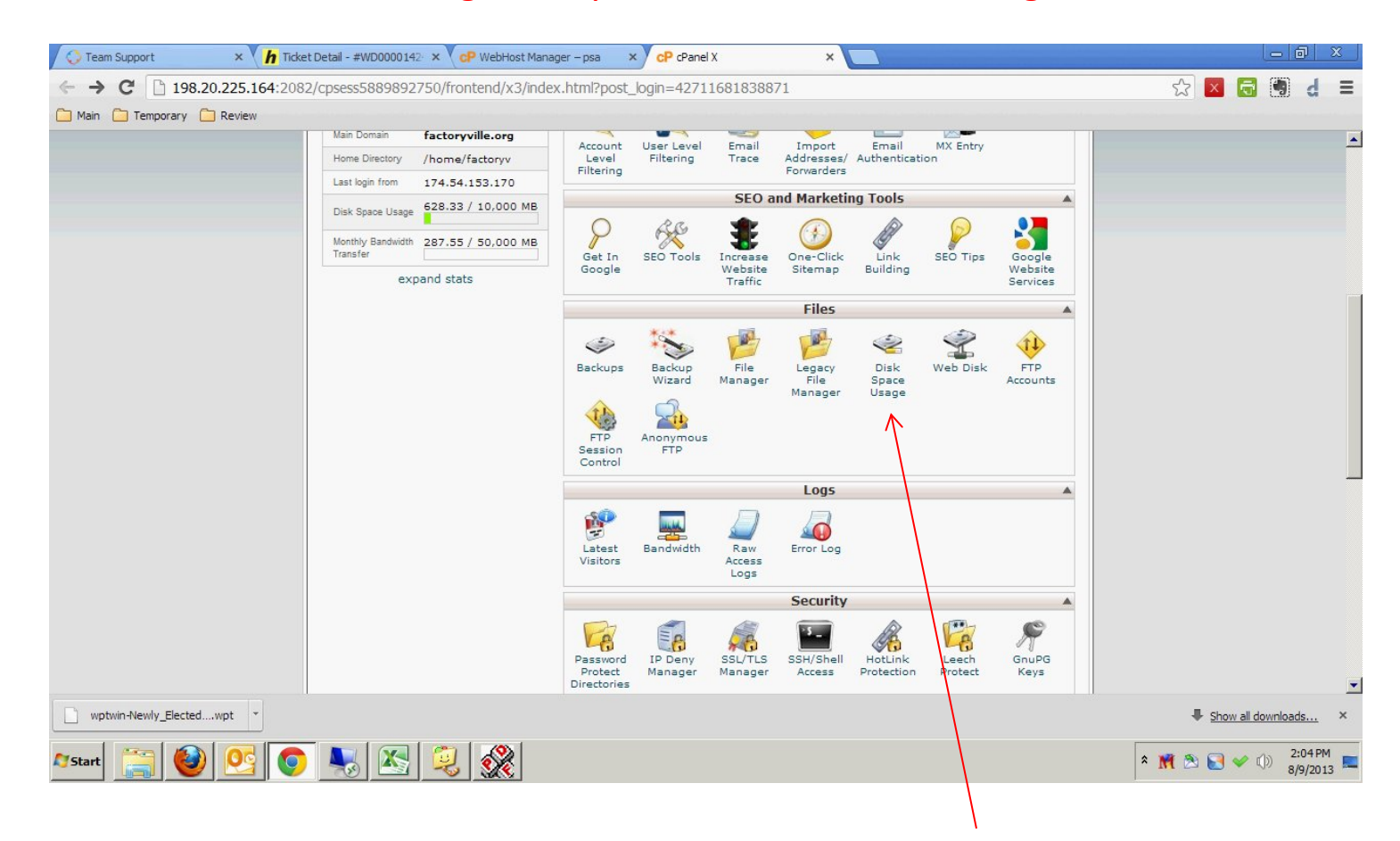

To view disk space usage, log on to cPanel and click on Disk Space Usage.

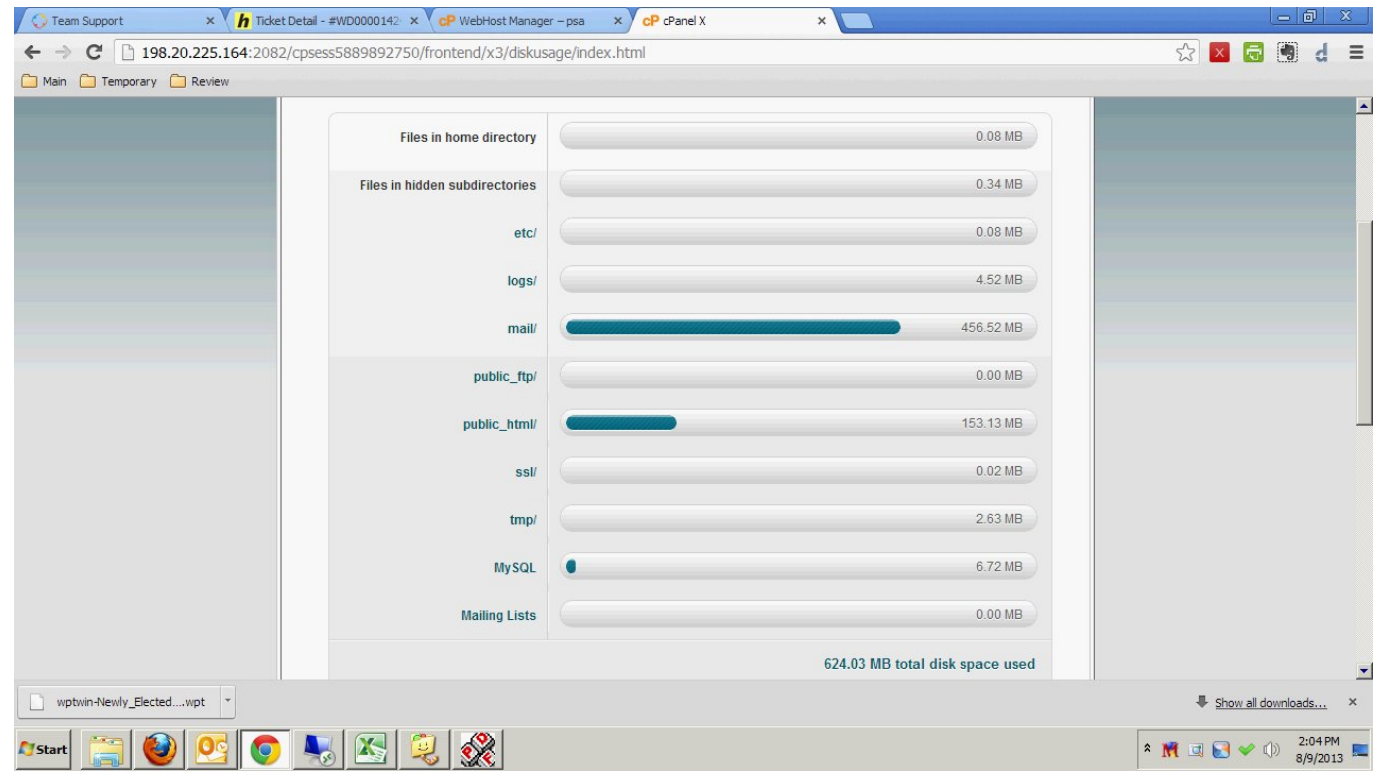

In the top section of the screen is a summary of the disk space being used by the various components of the web server. In this case Email is taking up 456mb of space while public\_html, which is the web site, is taking up 153mb.

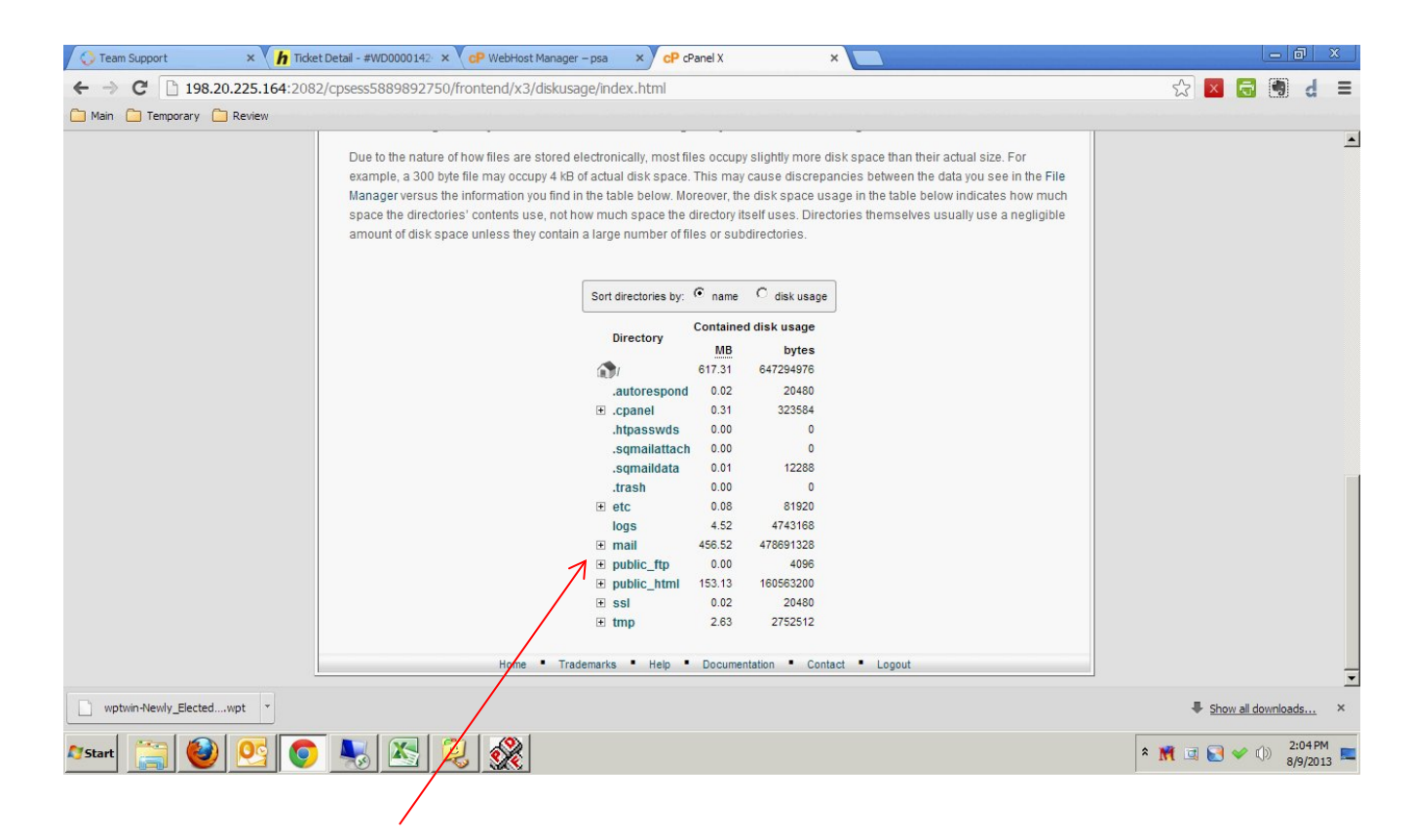

On the bottom half of the screen is a directory listing representing the same information as was presented on the top half of the screen. However, this section can be expanded or drilled-down to show where the space is actually be used. Clicking on the + beside mail will show the following screen.

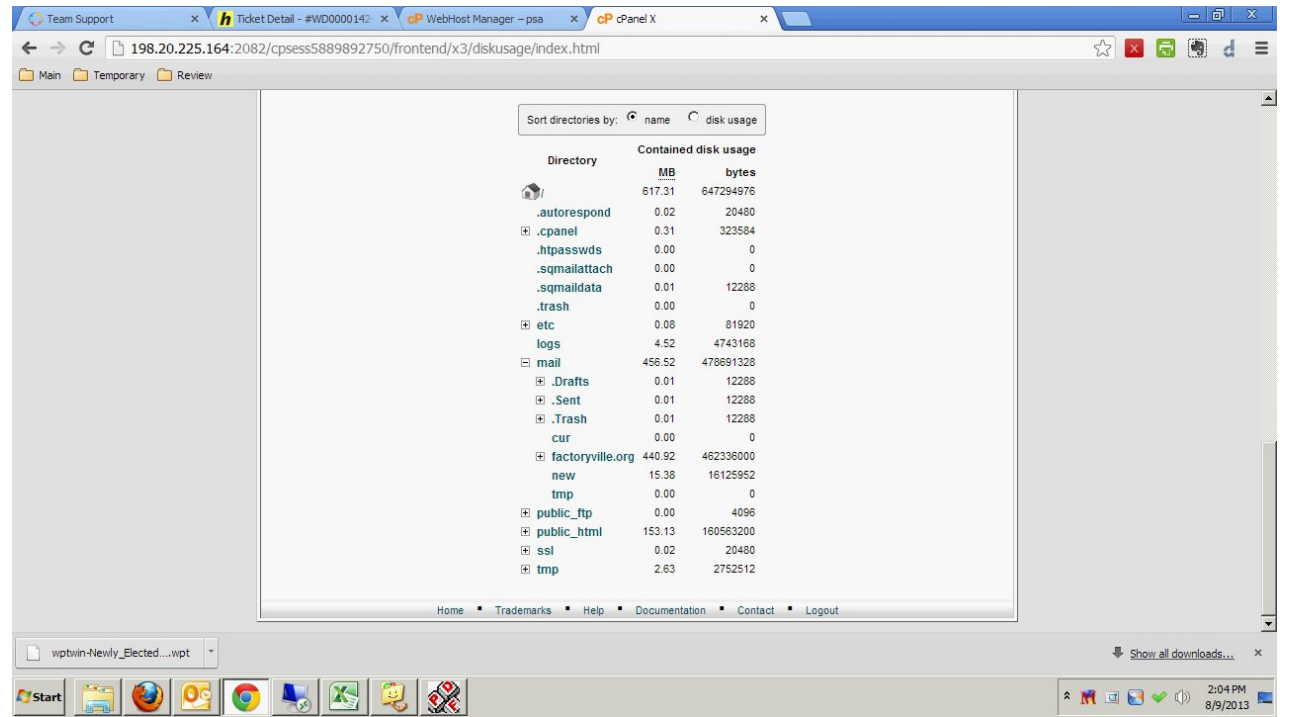

Clicking on the domain name, in this case, factoryville.org, will drill down even farther into the Email directory and yield the next screen.

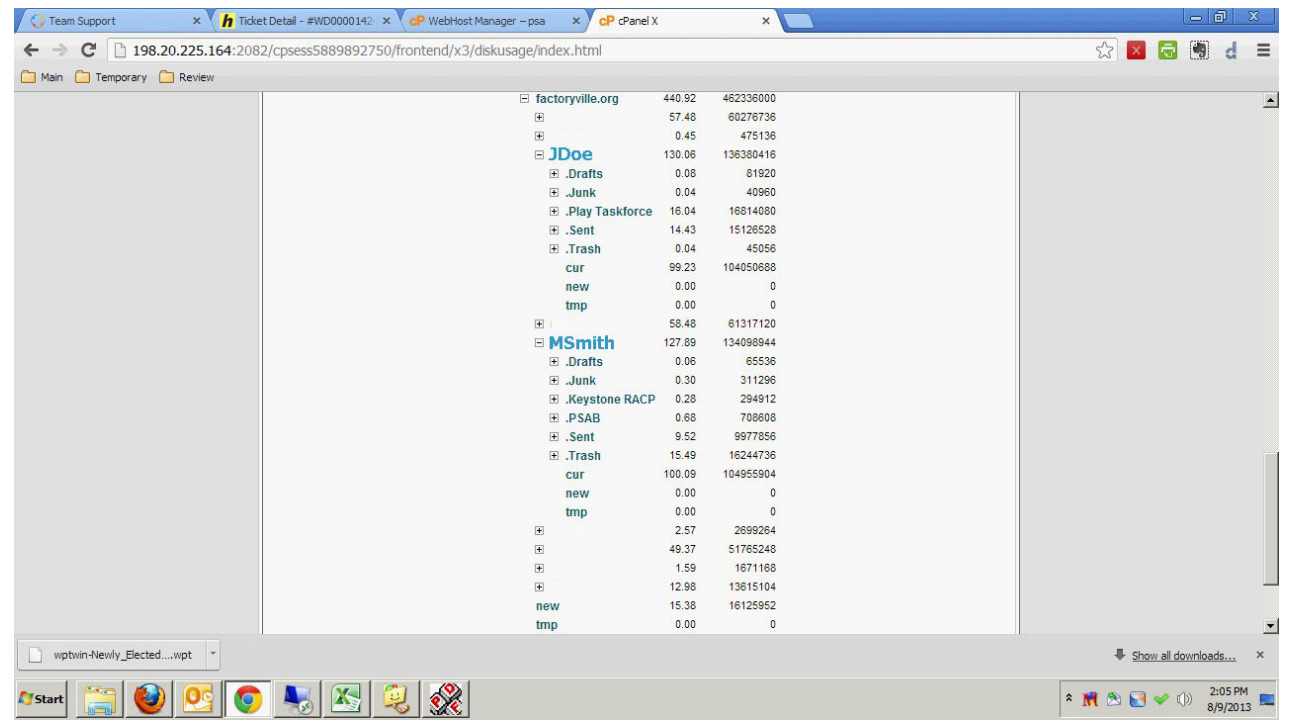

Now the specific mailboxes are visible showing not only the disk usage for the mailbox, but also any folders the user may have under that mailbox. For instance, JDoe's mailbox is 136mb and most of the mail is stored in the cur or current folder which is using 104mb of storage space.

Disk usage for all areas of a web server are viewable through this interface.

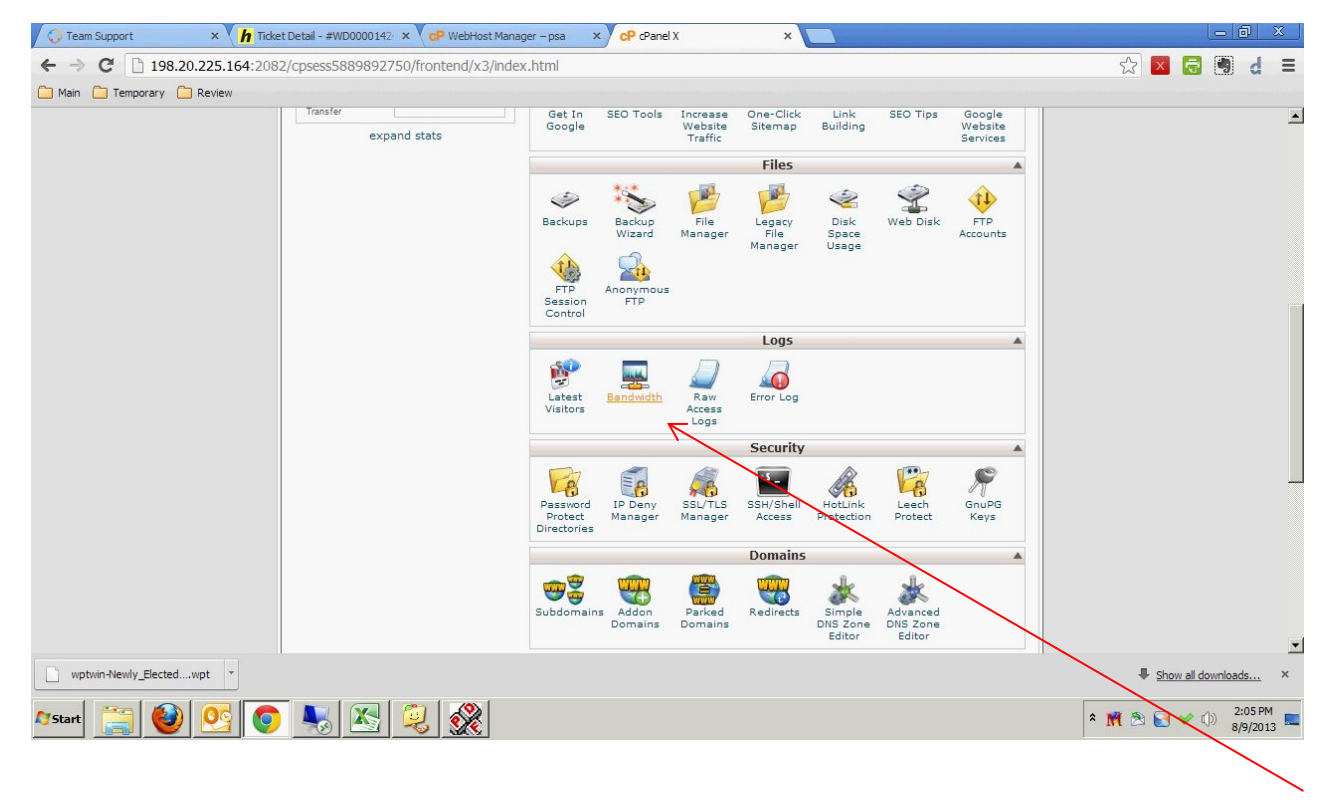

To view bandwidth usage, return to the main cPanel screen and choose the Bandwidth icon.

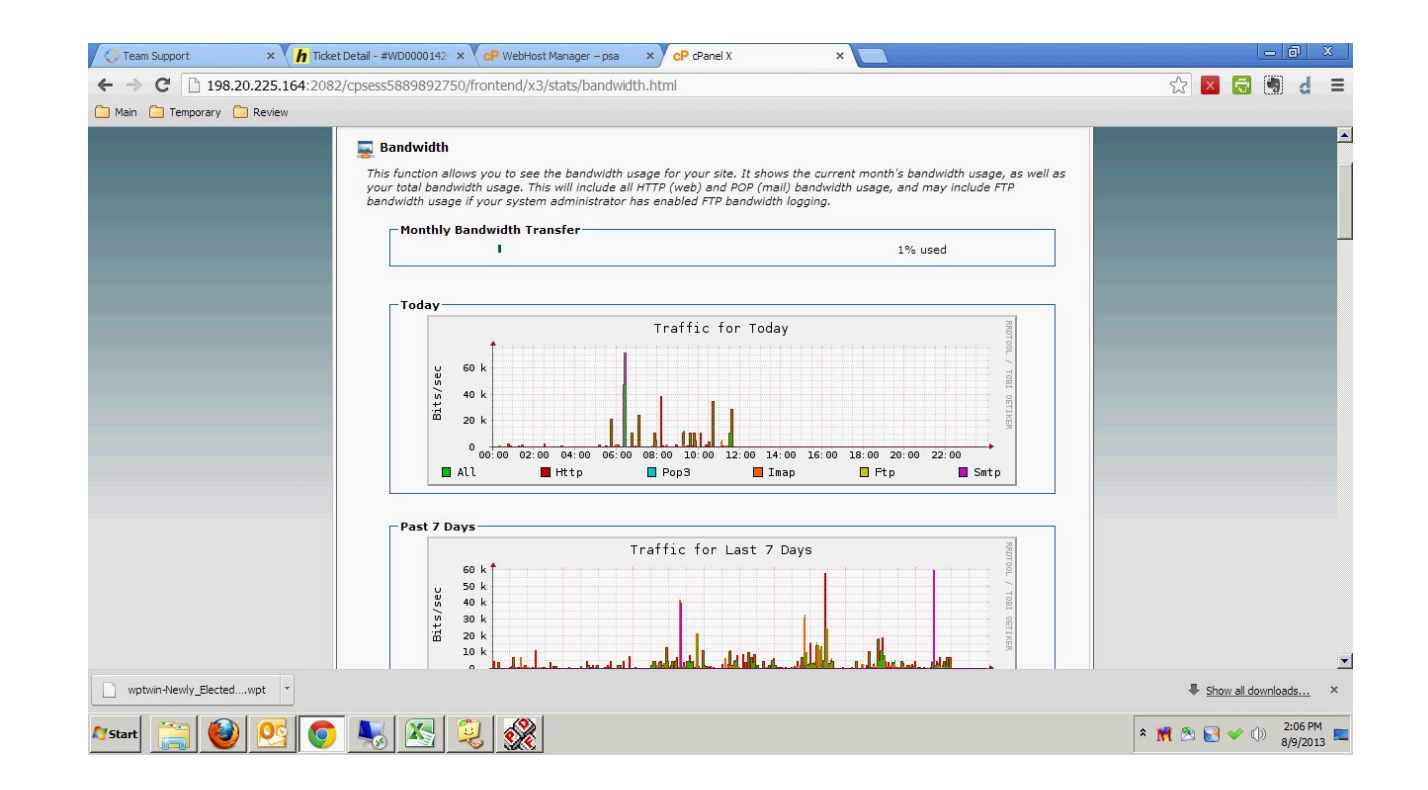

At the top of the screen is the most important statistic which is the percentage of the server's total allotted bandwidth. Usually, unless a site is very large and extremely active, bandwidth is not an issue. Normally, if a bandwidth warning is issued, it is an indicator of other problems with the server and should be reported to your ISP immediately.

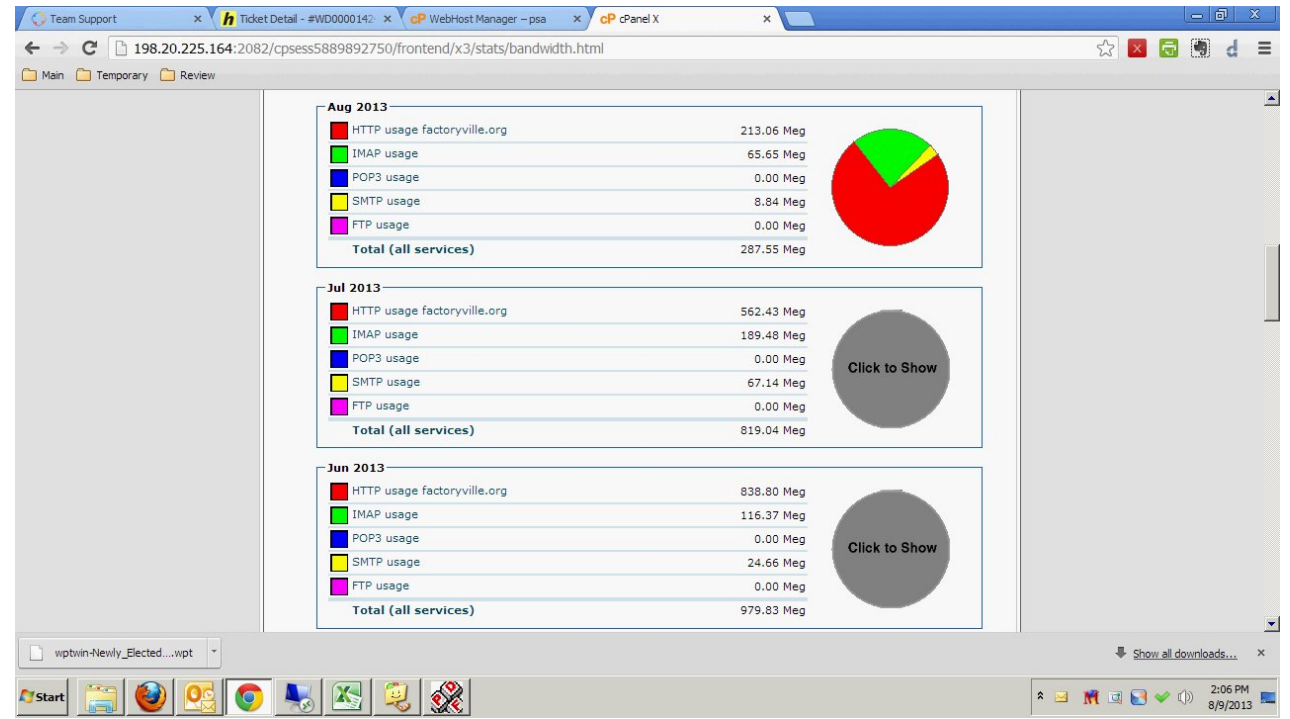

Farther down the page is a representation of where the bandwidth is being used on the server.

If you are looking for ways to reduce the disk space being used, please look for other articles/tutorials on this site that may address this issue.

If you are having a bandwidth issue, please contact your ISP as soon as possible.